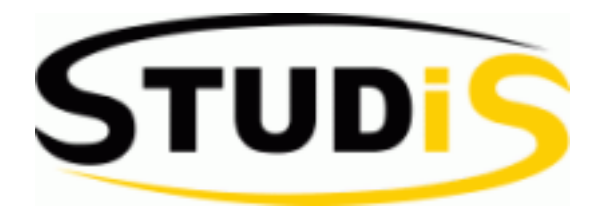

# **Anleitung für STUDIS – Online-Prüfungsverwaltungssystem**

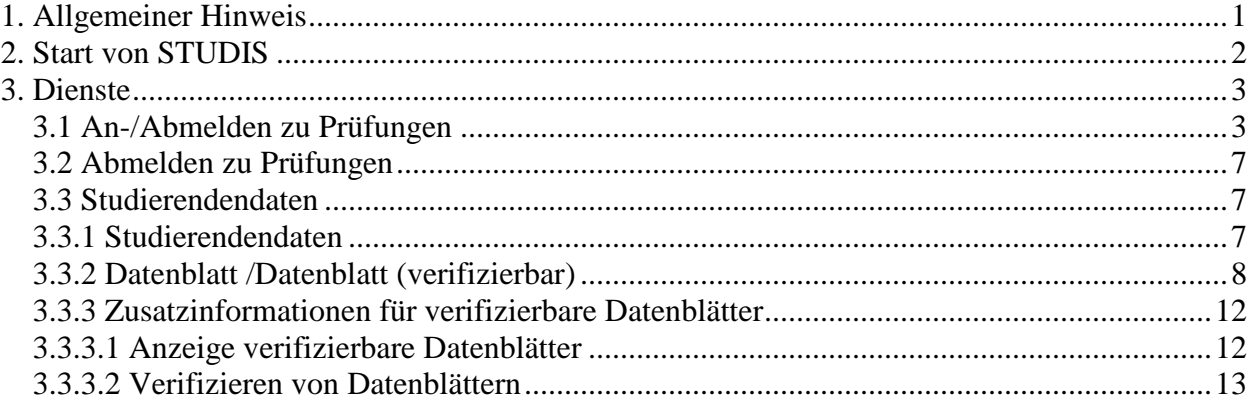

# **1. Allgemeiner Hinweis**

STUDIS (**STUD**enten**I**nformations**S**ystem) ist das Online-Prüfungsverwaltungssystem der Universität Augsburg.

Eine "Prüfung" im STUDIS-Sinne ist jede Leistung, die Sie für das Bestehen Ihres Studiums benötigen.

An der Uni Augsburg erfolgt getrennte Anmeldung von Lehrveranstaltung und zugehöriger Prüfung: Anmeldung zu Lehrveranstaltungen im Digicampus, Anmeldung zu den Prüfungen in STUDIS.

Die Fristen und Termine zur Prüfungsan- und abmeldung finden Sie auf den Seiten des Online-Prüfungsamtes unter www.uni-augsburg.de/einrichtungen/pruefungsamt. Informationen zu den einzelnen Modulen, deren Leistungspunkte und

Leistungskontrollen finden Sie in den entsprechenden Modulhandbüchern unter https://www.uni-augsburg.de/mhb bzw. in den Prüfungsordnungen unter www.zv.uniaugsburg.de/de/sammlung.

Geben Sie hier Ihre persönliche

persönliches **Passwort** ein.

und Ihr

# **2. Start von STUDIS**

STUDIS wird optimiert auf Firefox. Sollten Sie einen anderen Browser verwenden, kann es unter Umständen zu fehlerhaften Darstellungen kommen.

Über die Seite des Prüfungsamtes der Uni Augsburg gelangen Sie zu STUDIS, dem Online-Prüfungsveraltungssystem der Uni Augsburg.

Aufruf : http://www.uni-augsburg.de/einrichtungen/pruefungsamt/

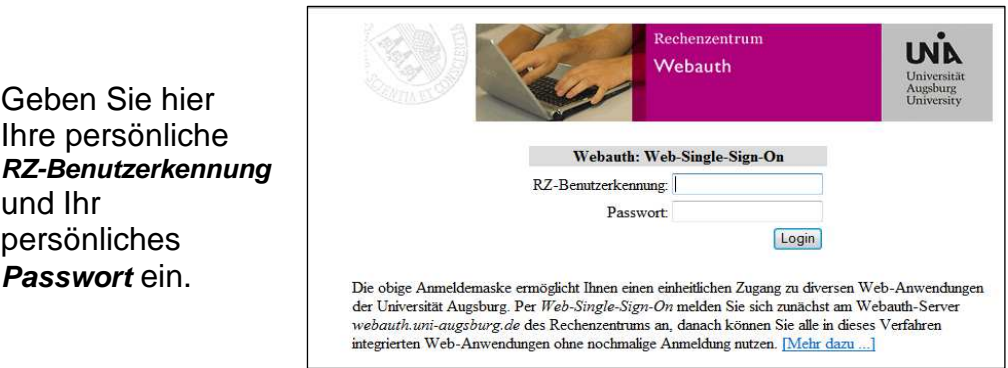

Studenten der Universität Augsburg erhalten ihre persönliche RZ-Benutzerkennung und ein Passwort im Rahmen ihrer Erst-Immatrikulation. Das Passwort kann/soll der Studierende bei der Erstanmeldung ändern. Sein Passwort kann der Studierende jederzeit im QIS ändern.

Sollten Sie sich mit Ihrer persönlichen RZ-Benutzerkennung nicht anmelden können (Fehlermeldung: Ungültige RZ-Benutzerkennung oder Passwort nicht korrekt), (achten Sie beim Passwort auf die Groß-/Kleinschreibung) wenden Sie sich bitte an unser Beratungs- und Servicezentrum Zebra

Starten Sie STUDIS

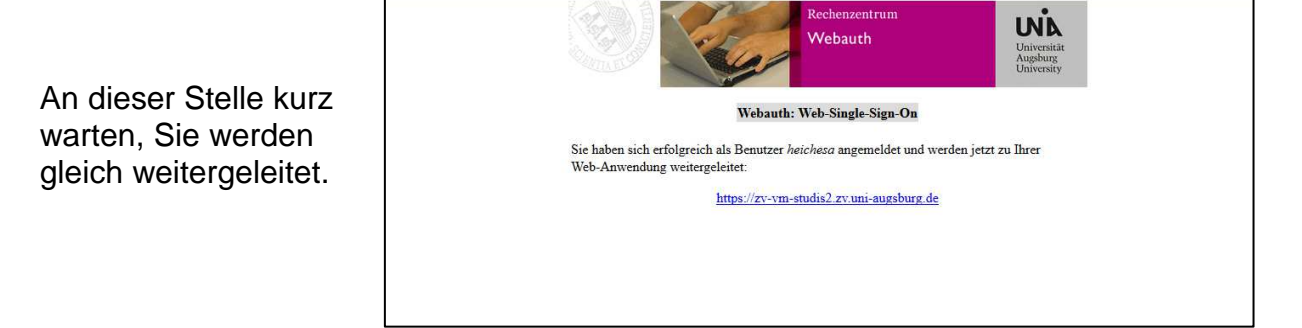

Man kann in STUDIS kein Passwort und keine E-Mail-Adresse ändern, sondern nur im Qis-Portal. Während das Passwort dann in STUDIS sofort bei der nächsten Anmeldung greift, erfolgt bei der E-Mail-Adresse ein Update vom QIS zu STUDIS in regelmäßigen Abständen. Es kann deshalb ein paar Tage dauern bis die E-Mail-Adresse in STUDIS aktualisiert ist.

# **3. Dienste**

#### **3.1 An-/Abmelden zu Prüfungen**

Im Studis Online-Prüfungsamt können Sie über den Button "An-/Abmeldung" Ihre Prüfungen an- und abmelden. Bitte beachten Sie, dass diese Funktion nur innerhalb der Meldezeiträume aktiv ist.

Die Fristen und Termine zur Prüfungsan- und Abmeldung finden Sie auf den Seiten des Prüfungsamtes unter www.uni-augsburg.de/einrichtungen/pruefungsamt.

Prüfungsan- und -abmeldungen werden Ihnen per Email bestätigt. Eine Prüfungsanmeldebestätigung können Sie sich auch im Studis Online-Prüfungsamt selbst generieren.

#### Klicken Sie **An-/Abmeldung Prüfungen**

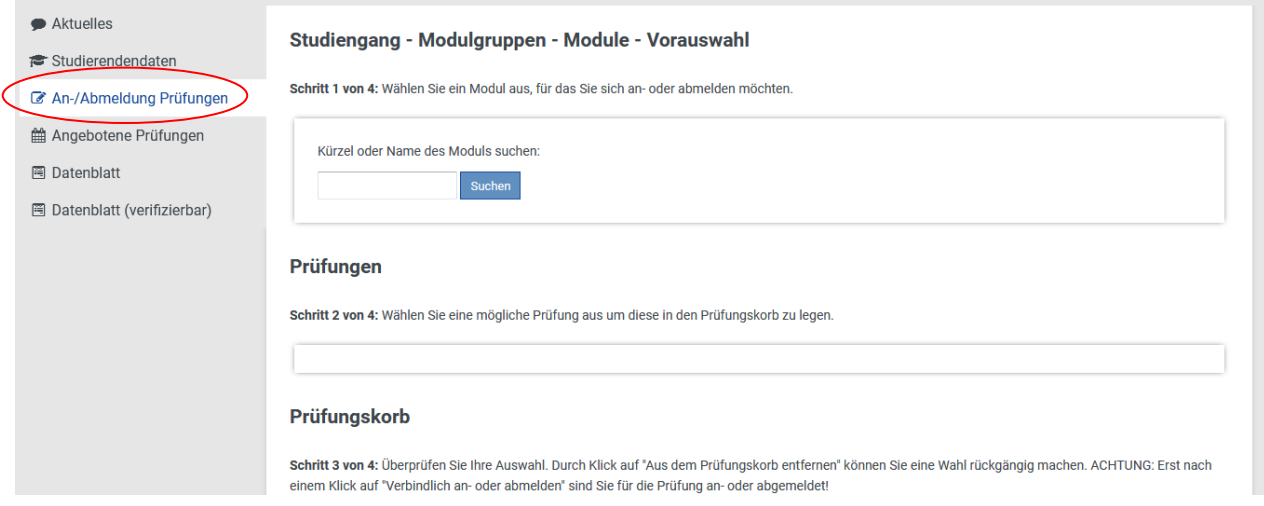

#### **Schritt 1: Modul auswählen**

Wählen Sie zuerst den Studiengang und die Modulgruppe aus, in der sich die gewünschte Prüfung befindet. Daraufhin werden alle Module angezeigt, die zu der Modulgruppe gehören. Klicken Sie auf Ihr gewähltes Modul.

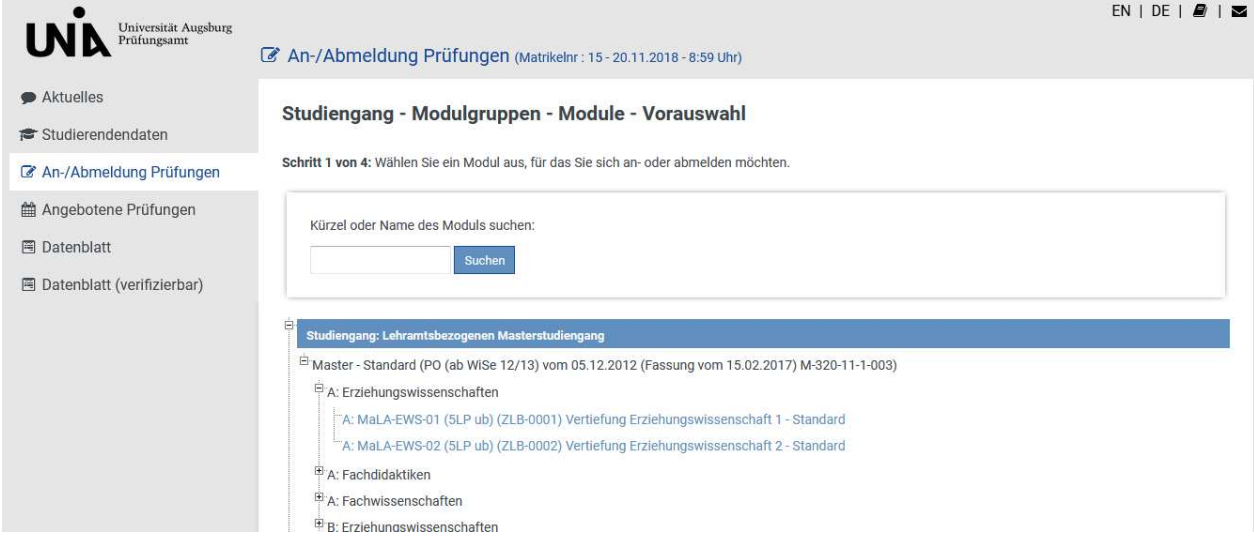

#### **Schritt 2: Anmeldung in den Prüfungskorb legen**

Falls zum ausgewählten Modul eine Prüfung existiert, zu der Sie sich anmelden können, wird diese unter Schritt 2 angezeigt. Wenn keine Prüfung vorhanden ist, erscheint folgende Meldung: " Für Ihre Auswahl sind zur Zeit keine Prüfungen verfügbar". Sind mehrere Prüfungen vorhanden, treffen Sie Ihre Auswahl über den Button "Auswählen". Die gewählte Prüfung ist grau hinterlegt.

Durch Klick auf den Button "Anmeldung in den Prüfungskorb legen" legen Sie nun die ausgewählte Prüfung in den Prüfungskorb.

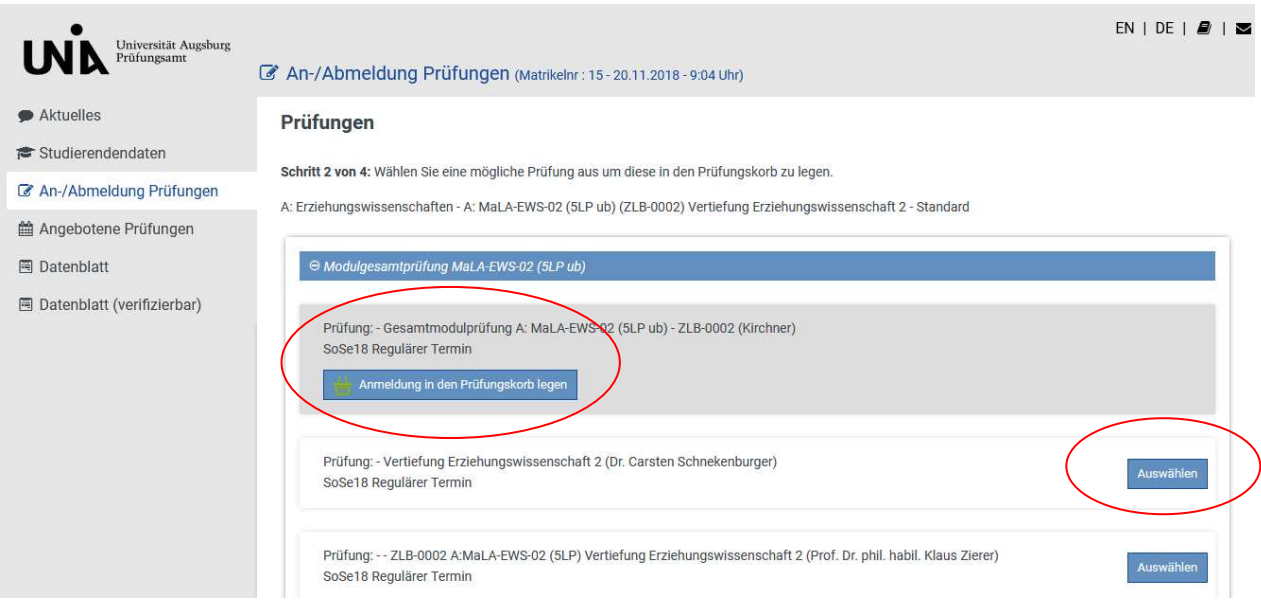

#### **Schritt 3: Überprüfung der Daten**

Im Prüfungskorb können noch einmal alle Daten des Prüfungstermins überprüft werden. Durch die Schalftfläche "Aus dem Prüfungskorb entfernen" kann die Modulprüfung wieder aus dem Prüfungskorb entfernt werden.

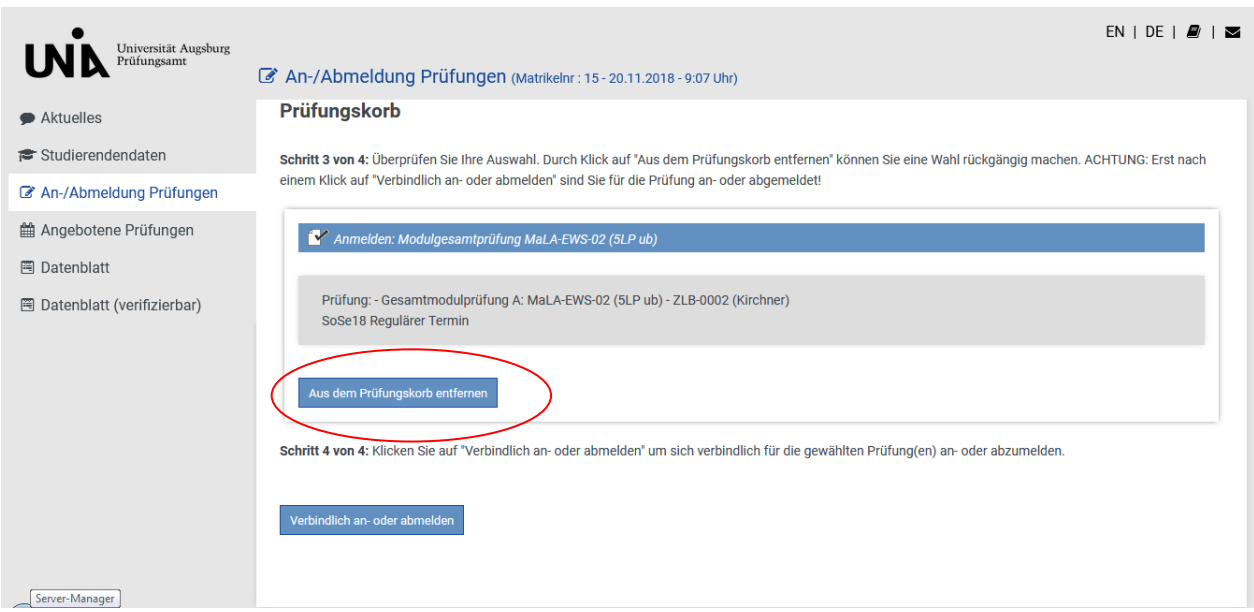

#### **Schritt 4: Prüfungsanmeldung durchführen**

Um die verbindliche Anmeldung zu der gewünschten Prüfung abzuschließen, müssen die Prüfungen im Prüfungskorb durch das Klicken auf die Schaltfläche "Verbindlich anoder abmelden" gebucht werden.

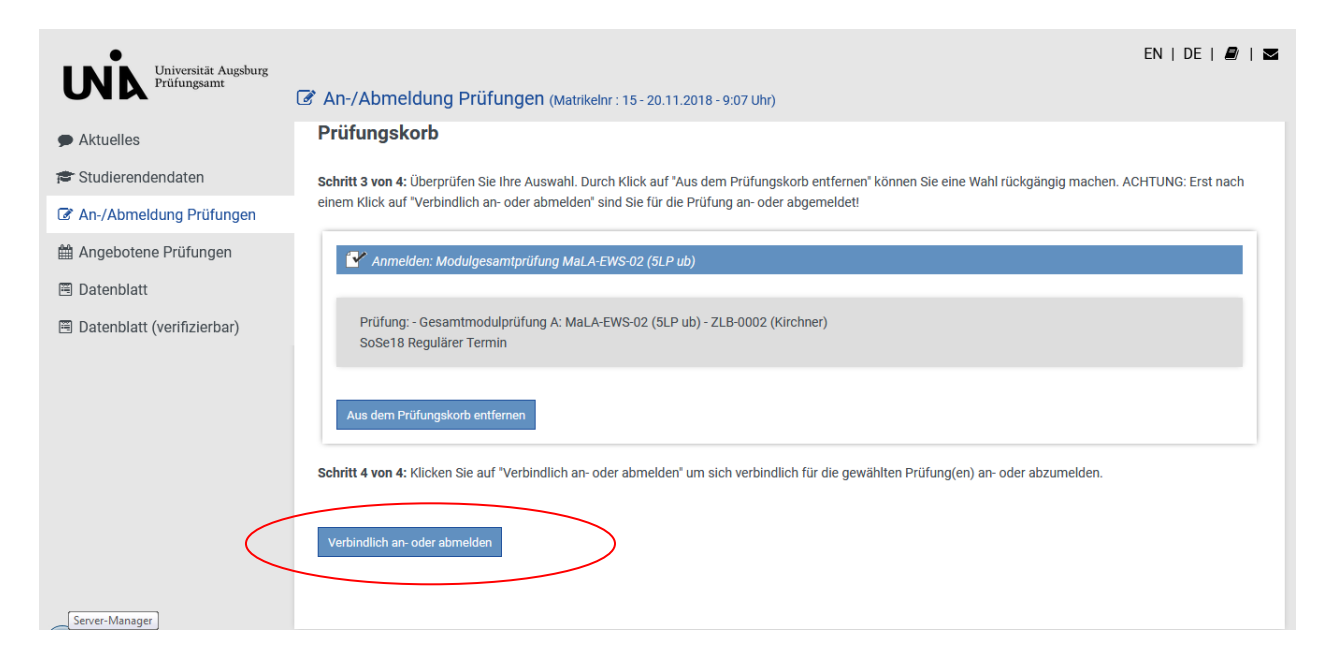

#### Nach erfolgreicher Anmeldung erscheint folgende Meldung:

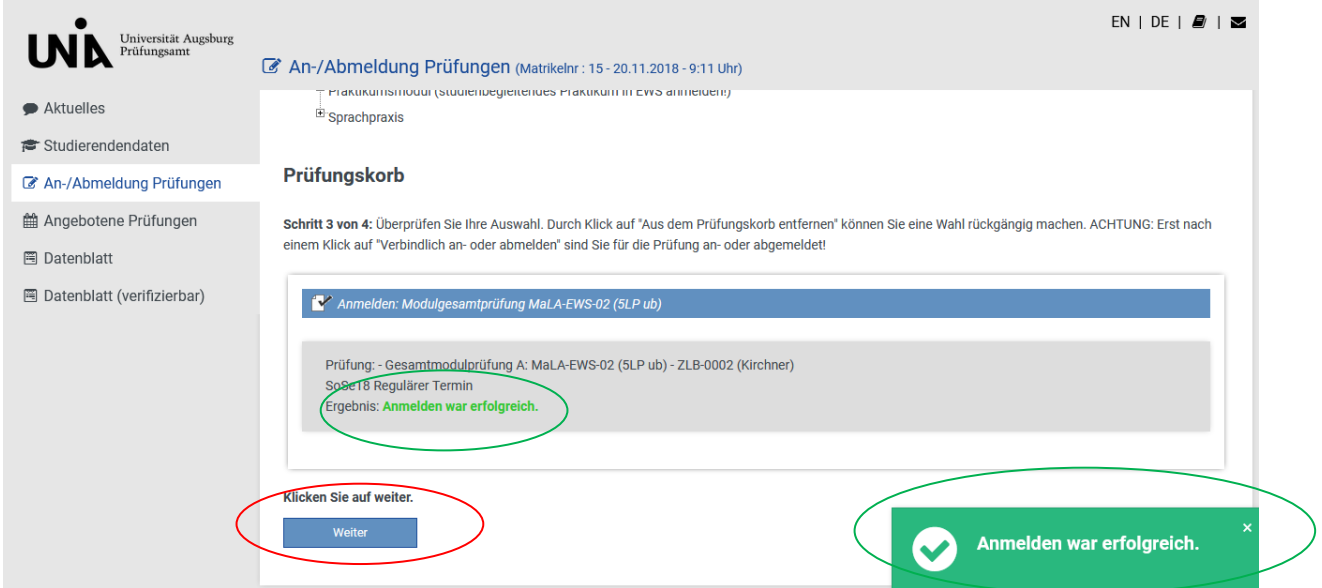

Falls Sie noch weitere An-/Abmeldungen vornehmen möchten klicken Sie bitte auf den Button "Weiter".

Bitte überprüfen Sie nach dem Durchführen der Anmeldungen diese unter dem Navigationspunkt, Studierendendaten". Sind unter Ihrer Matrikelnummer mehrere Studiengänge gelistet, wählen Sie den betreffenden Studiengang aus und klicken "Allg. Daten und Prüfungen laden".

Achtung: Wenn vor der Anmeldung eine **richtige** E-Mailadresse eingetragen wurde, ist an diese Adresse eine Bestätigungs-Mail verschickt worden. Haben Sie keine E-Mail erhalten, **überprüfen** Sie Ihre eingetragene Adresse. (Studierendendaten – Allgemeine Informationen)

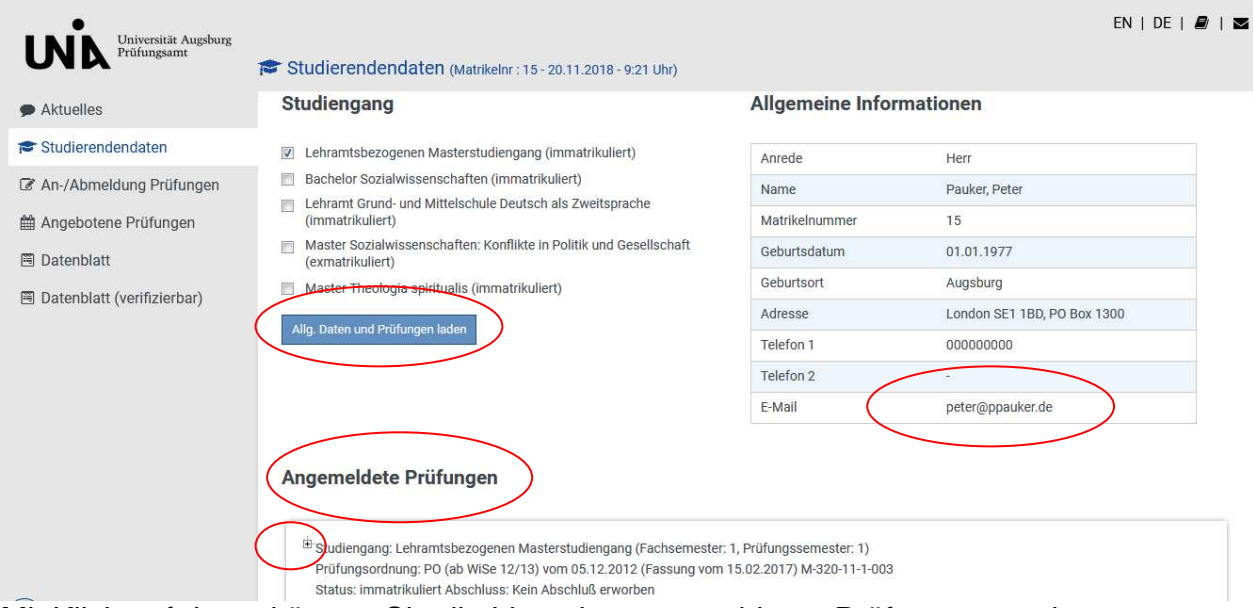

Mit Klick auf das + können Sie die Liste der angemeldeten Prüfungen zu einem Studiengang ausklappen.

Die Prüfungsanmeldung war erfolgreich wenn neben der Prüfung ein blaues Fragezeichen erscheint.

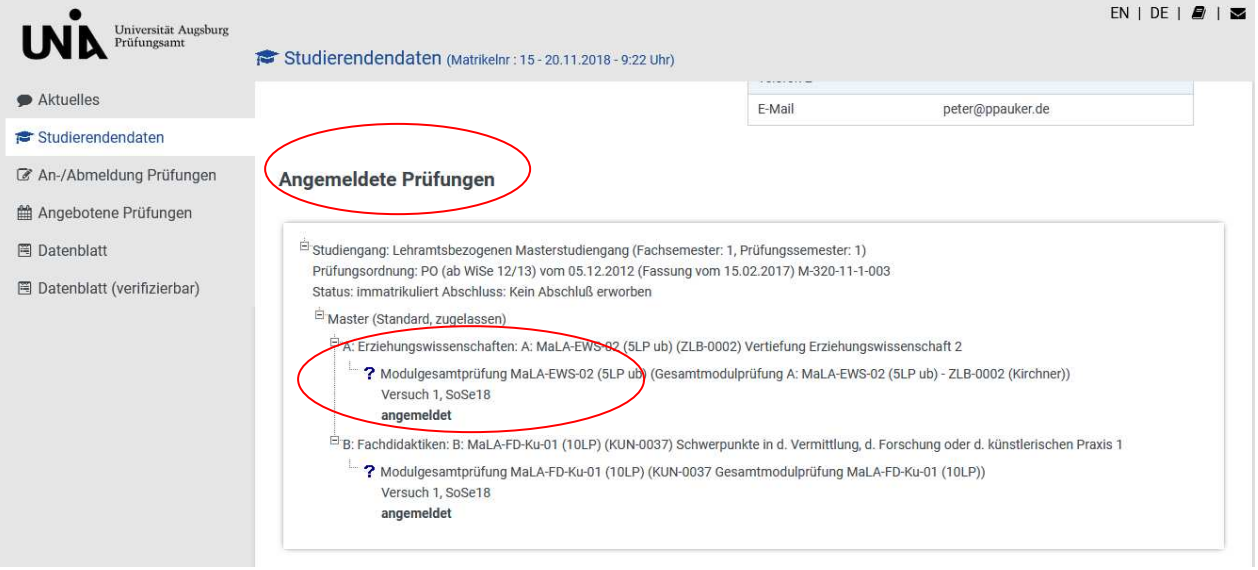

Falls Sie eine Prüfung nicht gefunden haben, kann es folgende Gründe geben :

a.) Wurden zu einem Prüfungsfach vom Lehrstuhl keine Prüfungen gemeldet, so kommt folgende Meldung "Gegenwärtig sind für dieses Prüfungsfach keine Aktionen möglich"

Bitte wenden Sie sich in diesem Fall an den Lehrstuhl, dieser muss die Prüfung nachmelden.

b.) haben Sie sich zu einem früheren Zeitpunkt bereits für die gewünschte Prüfung angemeldet, dann prüfen Sie bitte, ob dort noch ein Fragezeichen steht. Solange der Lehrstuhl bei der "alten" Anmeldung kein "nicht bestanden" oder "nicht teilgenommen" eingetragen hat, können Sie sich nicht erneut anmelden. Bitte wenden Sie sich auch in diesem Fall an den Lehrstuhl, damit die alte Prüfung mit o.g. Einträgen abgeschlossen wird.

Bitte teilen Sie über eine email dem Lehrstuhl folgende Angaben mit :

- Matrikelnummer
- Name, Vorname
- Modultitel, Signatur
- Prüfungstitel (ggf. Veranstaltungstitel)

#### **3.2 Abmelden zu Prüfungen**

Um sich von einer Prüfung abzumelden, gehen Sie wie bei der Anmeldung vor. Bitte beachten Sie, dass dies ebenfalls nur während der Anmeldephase möglich ist.

### **3.3 Studierendendaten**

#### **3.3.1 Studierendendaten**

Über Studierendendaten den entsprechenden Studiengang auswählen und auf "Allg. Daten und Prüfungen laden" klicken.

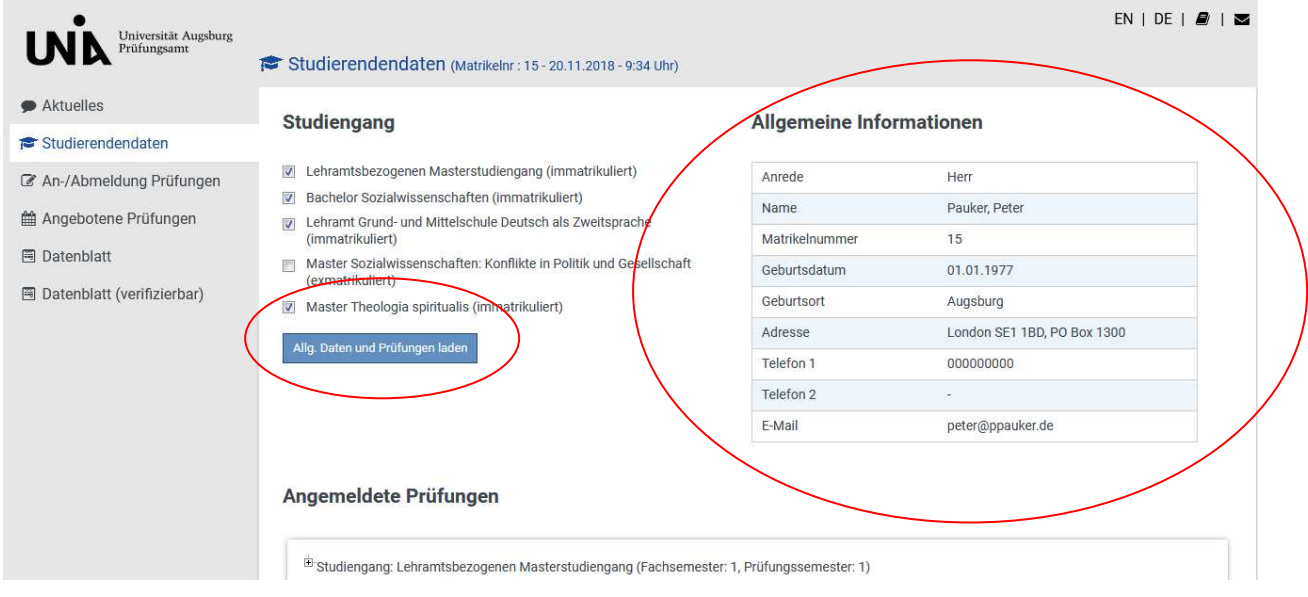

Allgemeine Informationen : Hier können Sie Ihre Stammdaten und Ihre E-Mail-Adresse sehen.

Sollten irgendwelche Daten nicht stimmen, so können Sie Ihre Daten nur im Qis-Portal ändern.

Zu einem bestimmten Zeitpunkt werden die Daten aus dem Qis-Portal ins STUDIS übernommen, Sie sehen Ihre Änderungen also nicht sofort in STUDIS.

Abgelegte Prüfungen: sobald der Lehrstuhl die Noten eingetragen und das Prüfungsamt die Notenliste frei geschaltet hat, können Sie hier Ihre Noten einsehen. Die Prüfung wird dann vom Register "angemeldete Prüfungen" in das Register "abgelegte Prüfungen" verschoben.

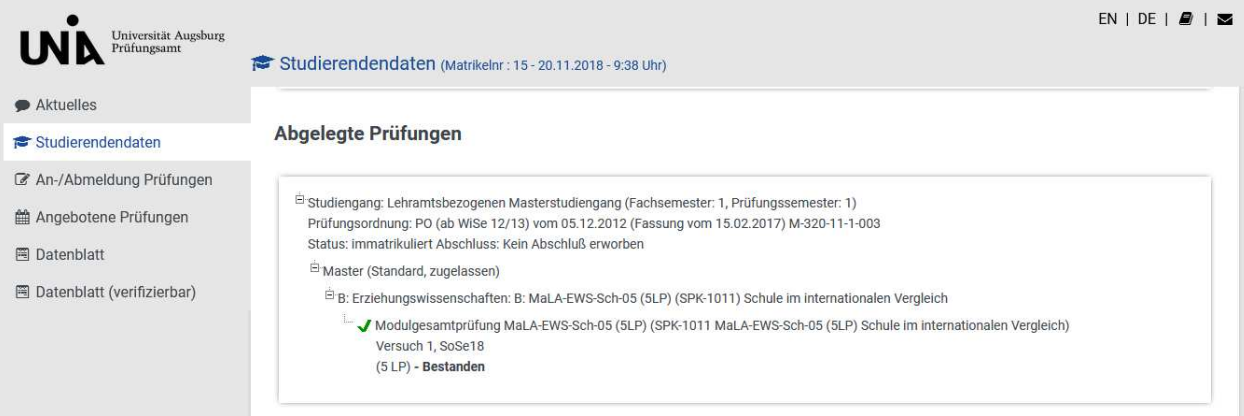

Angemeldete Prüfungen : hier können Sie sehen, für welche Prüfungen Sie angemeldet sind.

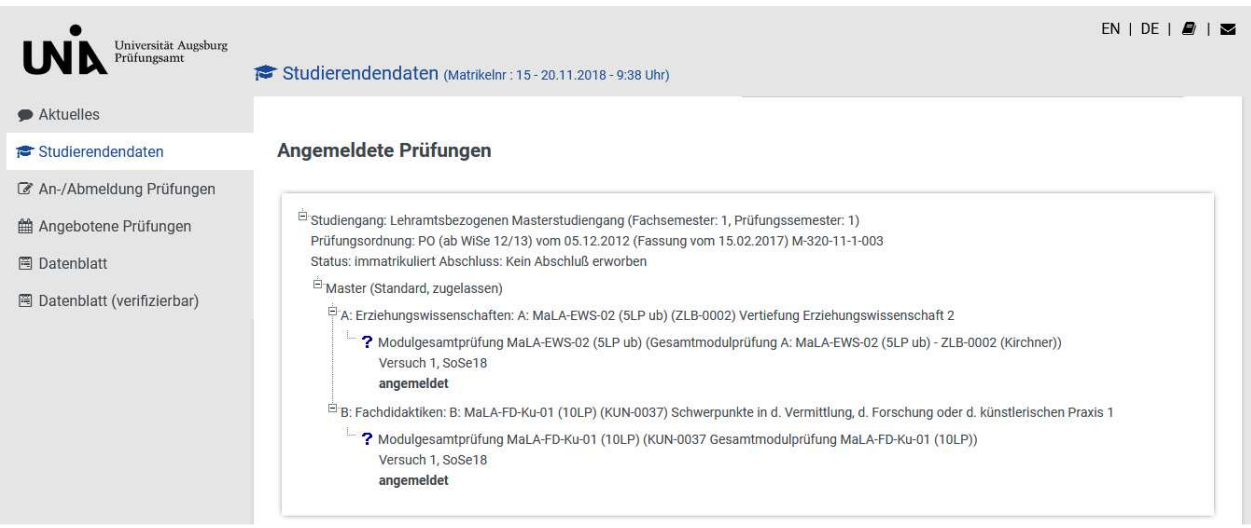

Zeugnisse: Eintrag erfolgt erst, wenn Zeugnisse vorhanden

#### **Zeugnisse**

keine Abschlüsse vorhanden

### **3.3.2 Datenblatt /Datenblatt (verifizierbar)**

Über die Funktion "Datenblatt / Datenblatt (verifizierbar)" haben Sie die Möglichkeit, Leistungsübersichten und Notenbescheinigungen (mit oder ohne Verifikationscode) und Prüfungsanmeldebestätigungen als pdf-Datei selbst zu generieren (**bitte achten Sie darauf, dass Ihr Popupblocker deaktiviert ist)**.

Klicken Sie auf **Datenblatt bzw. Datenblatt (verifizierbar).** 

Wählen Sie dann die Art der Bestätigung über das Drop-Down-Menü aus. Klicken Sie dann auf "erzeugen"

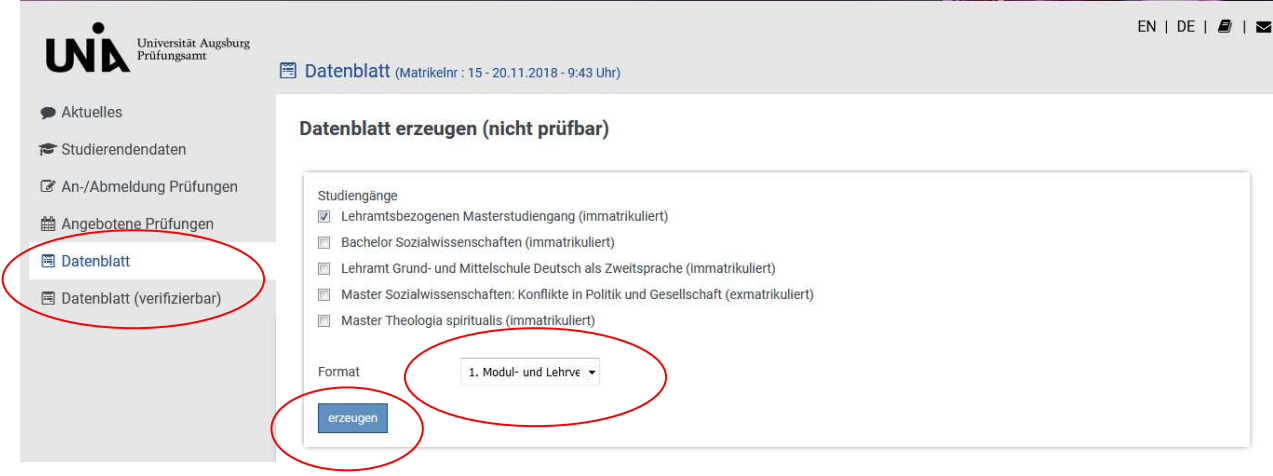

Mit dieser Funktion können Sie sich eine (verifizierbare) Übersicht über Ihre bisher erbrachten Leistungen erstellen lassen. **Datenblätter** können in folgenden Formaten erzeugt bzw. angezeigt werden :

Modul- und Lehrveranstaltungsbestätigung Modulbestätigung Lehrveranstaltungsbestätigung Prüfungsanmeldungsbestätigung (nicht verifizierbar)

Bitte geben Sie bei verifizierbaren Datenblättern an, bis zu welchem **Datum** das Datenblatt prüfbar sein soll.

Wählen Sie ein **Format** aus und drücken auf **erzeugen.** 

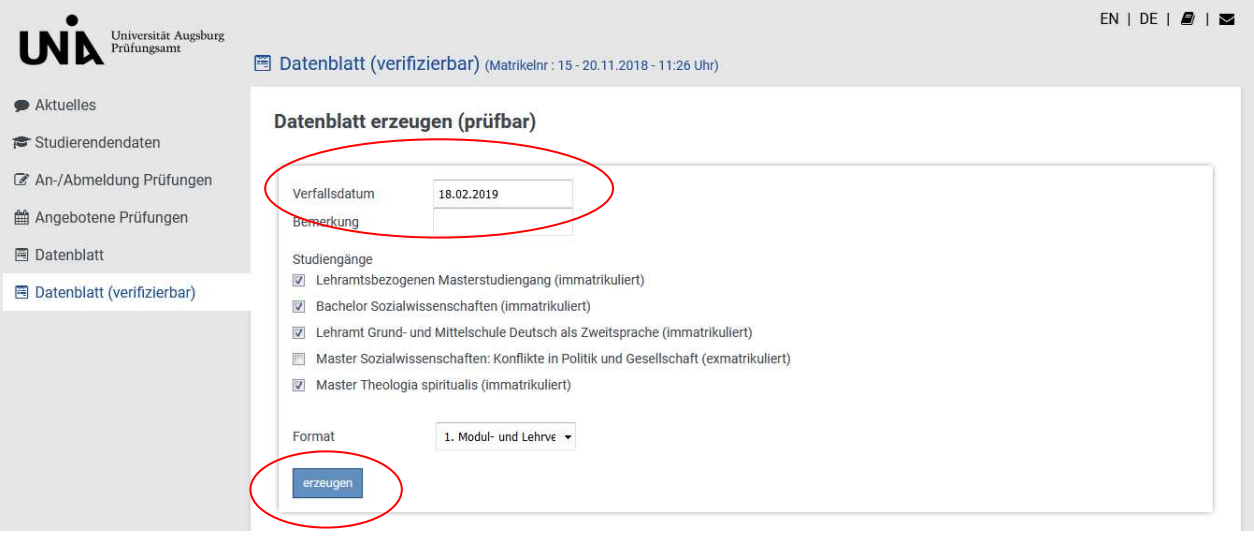

Das Datenblatt wird in Form eines PDF-Dokuments erzeugt, das mit dem frei verfügbaren Acrobat Reader der Firma Adobe betrachtet werden kann. Nun können Sie es lokal abspeichern und/oder ausdrucken.

#### **Format 1: Modul- und Lehrveranstaltungsbestätigung**

Die Modul- und Lehrveranstaltungsbestätigung beinhaltet zum einen Ihre bestandenen Module (einschließlich der Angabe von Leistungspunkten und Noten) mit den entsprechenden Lehrveranstaltungen. Zum anderen werden Module ausgewiesen, die noch nicht bestanden sind, aber Teilleistungen bereits erfolgreich abgelegt wurden. Bei diesen Modulen wird nur der Titel der Lehrveranstaltung angegeben; Leistungspunkte und Note des Moduls werden angezeigt, sobald das Modul bestanden ist.

Es wird dann folgendes Dokument erstellt:

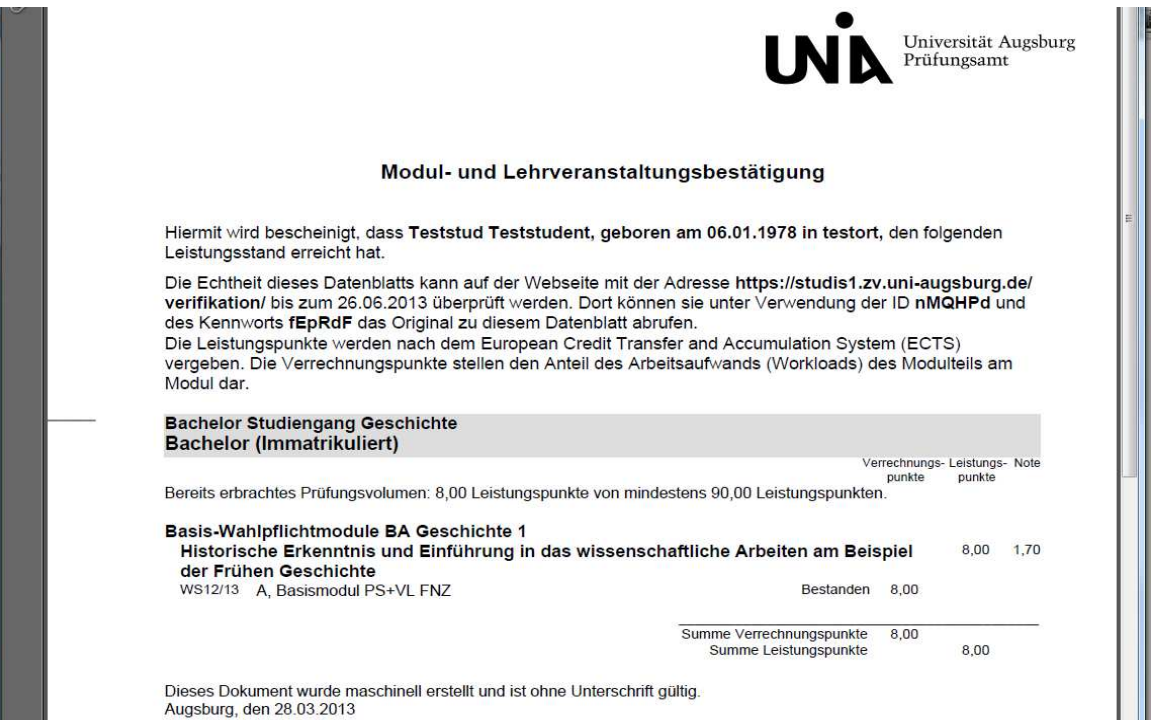

#### **Format 2: Modulbestätigung**

Die Modulbestätigung beinhaltet die bestandenen Module mit Ausweis der Leistungspunkte und Note. Lehrveranstaltungen werden hier nicht aufgeführt.

So sieht die Modulbestätigung aus :

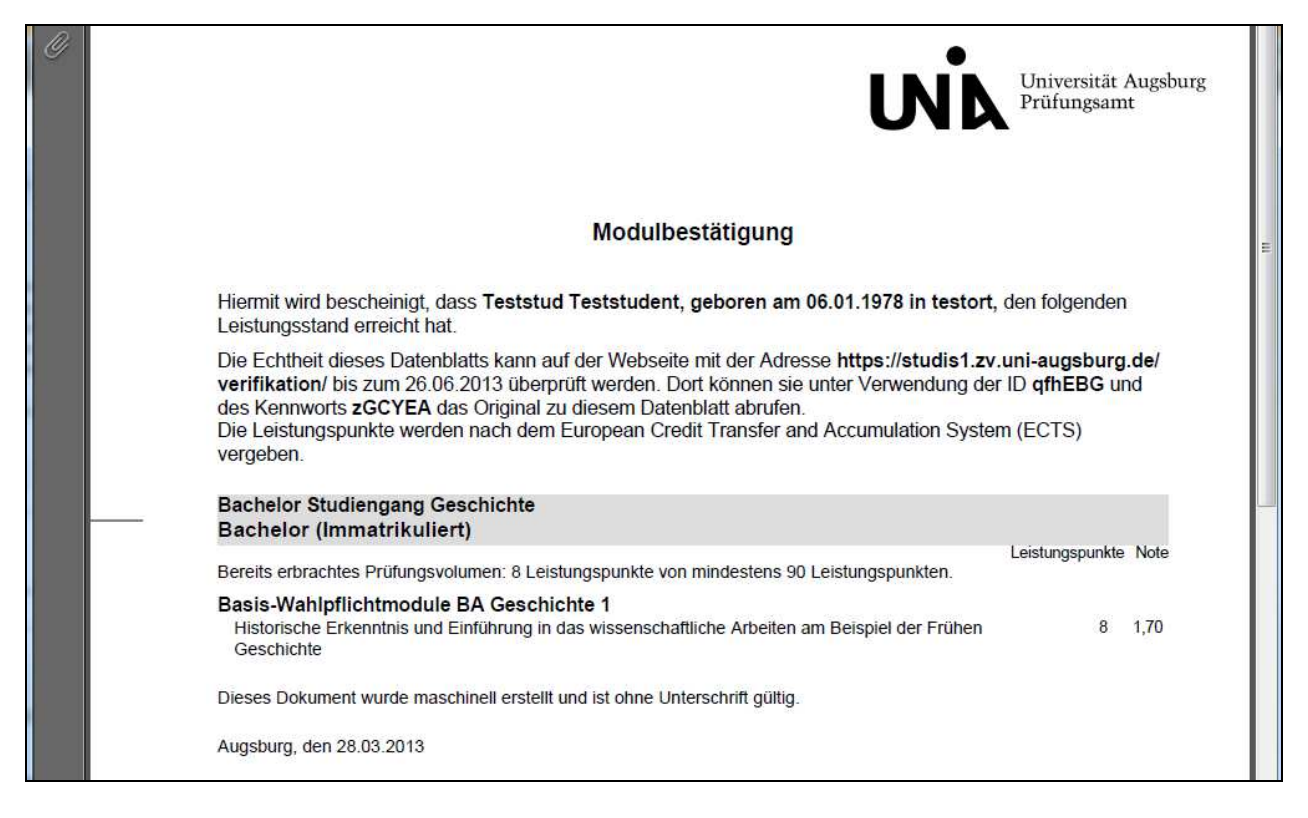

#### **Format 3: Lehrveranstaltungsbestätigung**

Die Lehrveranstaltungsbestätigung beinhaltet bestandene Prüfungen mit Angabe der Verrechnungspunkte und Note. Es werden die Titel der Prüfungen angezeigt, die je nach Fachbereich mit dem jeweiligen Lehrveranstaltungstitel identisch sind oder auch nicht.

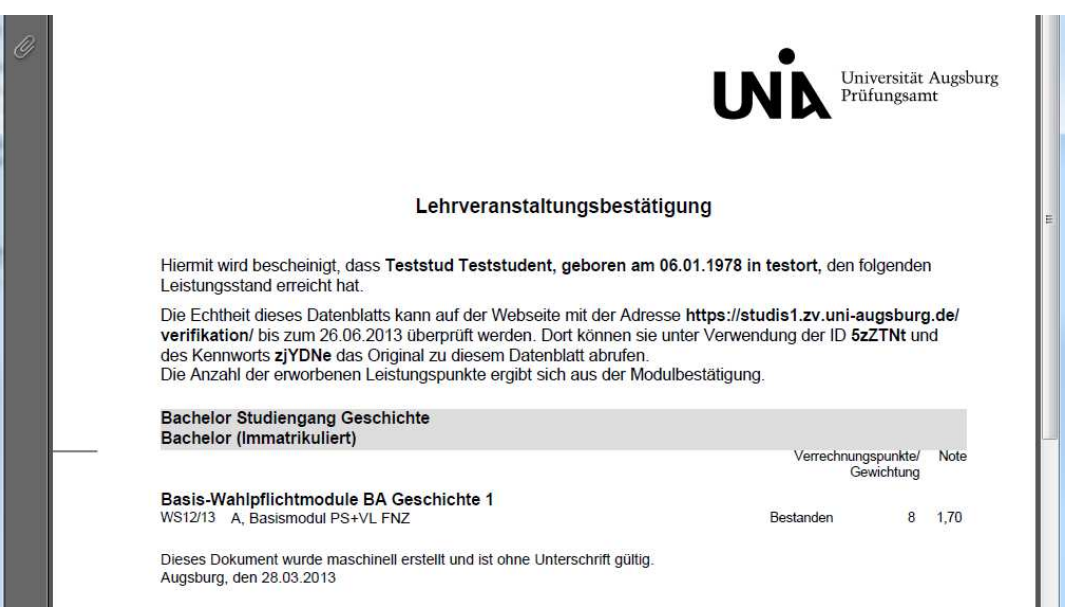

#### **Format 4: Prüfungsanmeldebestätigung**

Eine Bestätigung der im Anmeldezeitraum des jeweiligen Semesters angemeldeten Prüfungen kann als pdf-Datei generiert werden. Dieses Format gibt es NICHT bei den verifizierbaren Datenblättern.

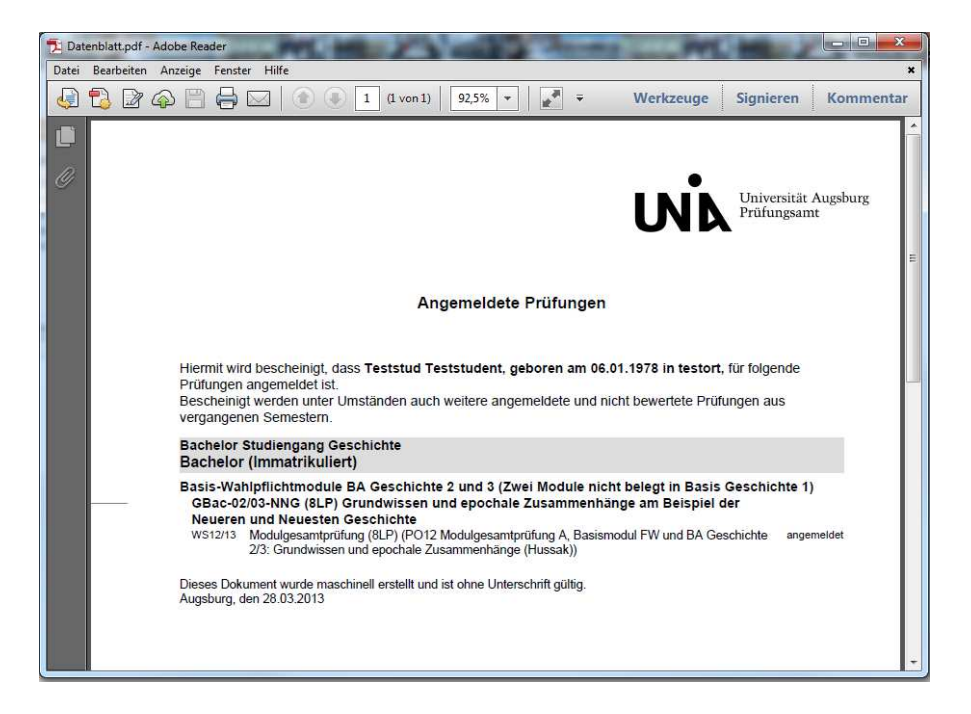

# **3.3.3 Zusatzinformationen für verifizierbare Datenblätter**

# **3.3.3.1 Anzeige verifizierbare Datenblätter**

Jedes einmal erzeugte verifizierbare Datenblatt wird auf dem Server gespeichert und steht bis zum Ablaufdatum zur Verfügung. Während dieser Zeit kann das Datenbaltt mittels darauf angedrucktem Passwort und ID durch Dritte online verifiziert werden.

Um das Datenblatt einzusehen gehen Sie auf Datenblätter anzeigen und in der entsprechenden Zeile klicken Sie auf Link. (Tipp: An Datum und Uhrzeit erkennen Sie das aktuellste Dokument).

Sie können hier auch nicht mehr benötigte Datenblätter löschen um die Liste übersichtlich zu halten. Dazu in den entsprechenden Zeilen den Haken setzen und auf Löschen klicken.

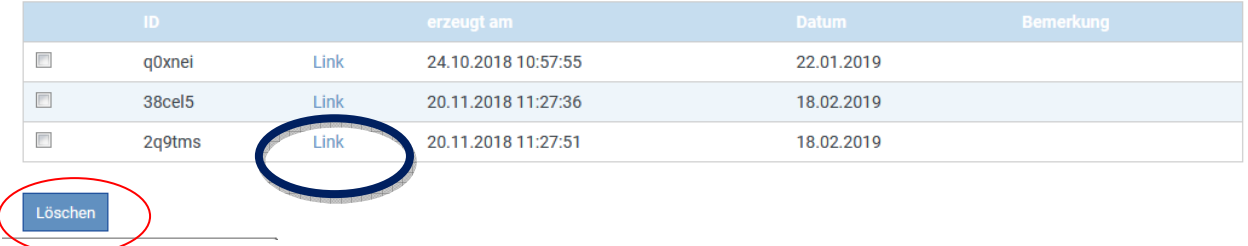

Datenblätter anzeigen

# **3.3.3.2 Verifizieren von Datenblättern**

Auf den Datenblättern stehen alle benötigten Daten, die ein Dritter benötigt, um die Daten zu verifizieren:

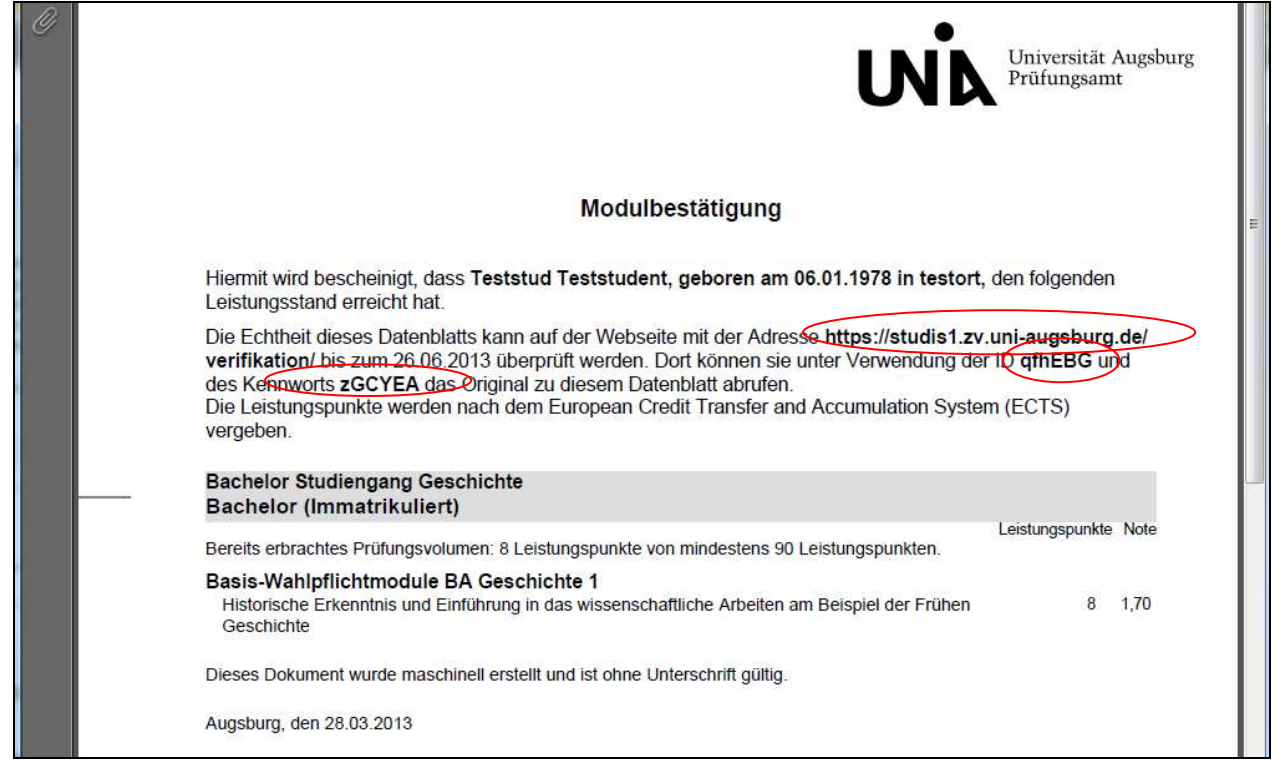

Der Empfänger des Datenblattes kann die Echtheit des Dokuments auf dieser Webseite überprüfen.

# Leistungsbestätigung verifizieren

Auf dieser Seite können Sie die Gültigkeit einer Ihnen vorliegenden Leistungsbestätigung verifizieren, in dem Sie sich hier das Original als PDF-Datei herunterladen. Diese muss der Ihnen vorliegenden Leistungsnachweis entsprechen.

Geben Sie dazu die ID und das Kennwort ein, welche Sie auf dem Ausdruck finden. Drücken Sie anschließend auf "Verifizieren". Abhängig von Ihren Browsereinstellungen öffnet sich die Leistungsnachweis in einem neuen Fenster oder wird als Dokument auf der Festplatte abgelegt.

(ID: Kennwort Verifizieren

Bei Fragen zur Verifikation der Bescheinigungen senden Sie bitte ein Email an studis@zv.uni-augsburg.de.